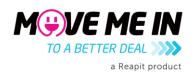

# Move Me In Agency Portal How-To Guide

### **Covering:**

How to Log-in for the First Time

How to Use Your Agency Portal

How to Reassign Connections

How to Look at Your Connections

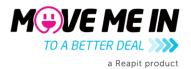

## How to Log-in for the First Time

1. You will get a link to your Agency Portal where you will need to set you password. Follow the link that is provided in an email from Move Me In and it will take you to a page that looks like below to set a new password for your account.

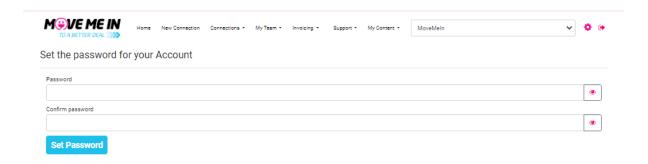

- 2. Your password must be:
- At least 12 Characters
- One number
- One Symbol
- 3. Once you have set your password this screen will appear. Press the pink link and you'll be dropped into your Agency Portal dashboard.

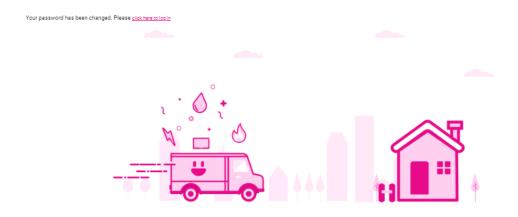

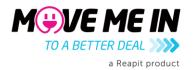

# How to Use Your Agency Portal

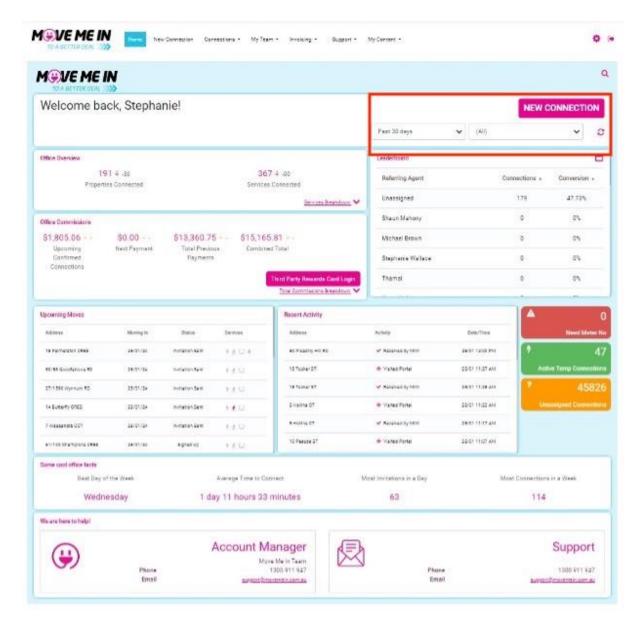

1. This is the home screen of your Agent Portal. Choose the data range for "Office Overview". Toggling the period of time you want to look at and/or the referring agent associated with the lead.

*Please note:* This view of the dashboard is only for the primary person with full permission access, however others who have access will not see all of these widgets.

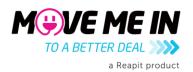

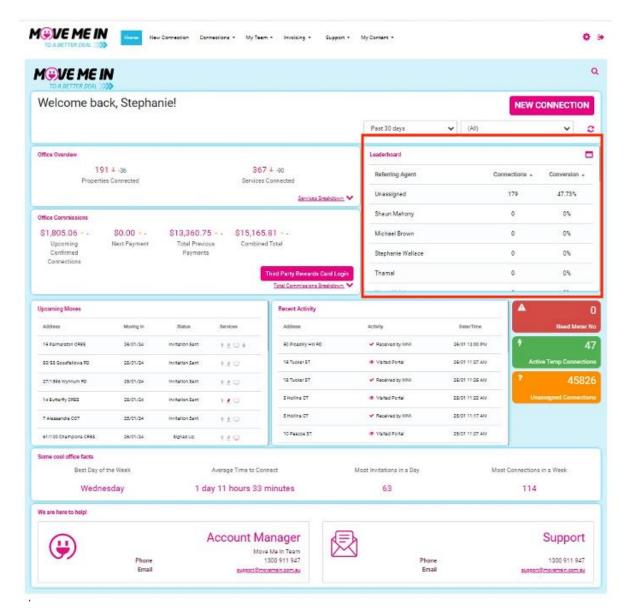

2. The leaderboard in this section above shows you how many referrals we have had from each team member and how they are converting in the system.

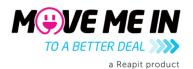

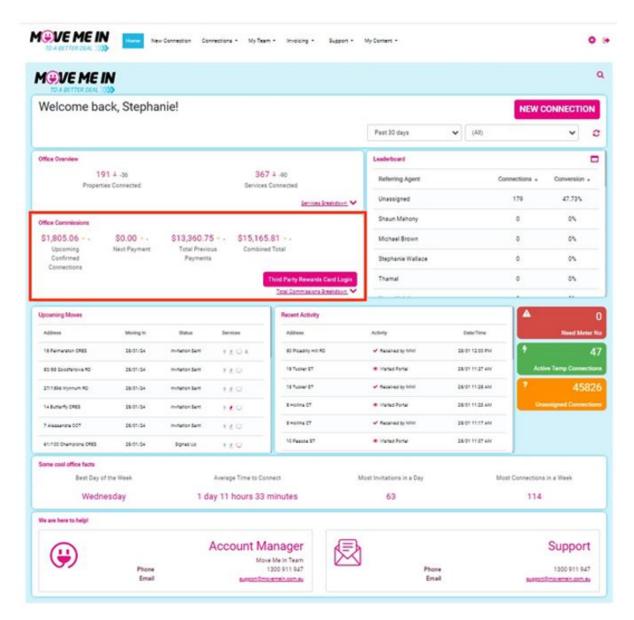

- 3. This shows the office commissions:
- Upcoming confirmed connections that are yet to be paid to the agency
- Next payment how much will come in the next payment run
- Total previous payment how much we have paid out
- Combined all that has come and all that will come

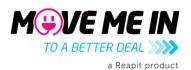

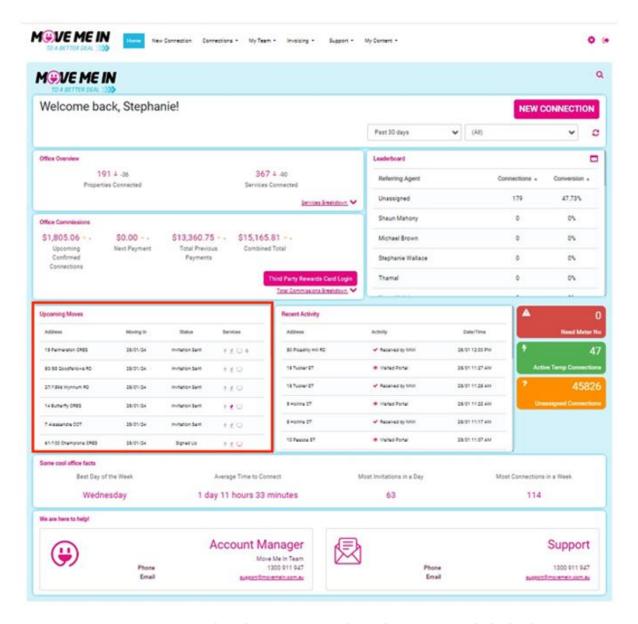

- 4. Upcoming moves provides a live version of what is happening with the leads
- Signed up they took up a service
- Invitation sent we've tried to talk to them, but they have all the information they need to do it themselves
- Connected they moved in and their connection was completed
- Need Meter No. means we can't find the address to provide power, we will reach out to you if this is the case

*Please Note:* The services that are pink rather than grey highlight which services were connected.

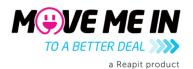

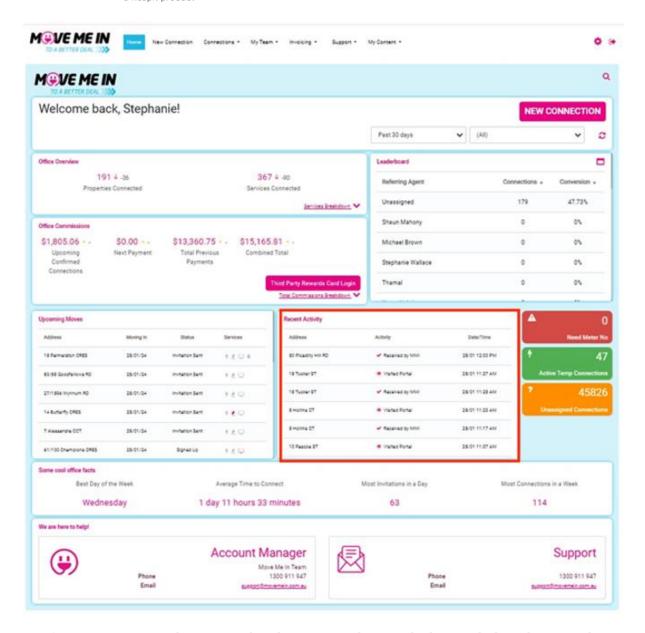

- 5. Recent Activity shows you what the mover is doing and when, including showing when people are accessing the wheel.
- The coloured boxes: If you click the box it will take you to the relevant page
- Need Meter no. means we can't find the property to service electricity and we will reach out to you in order to get this filled in
- Temp connections how many temporary connections are still in the agent's name
- Unassigned connections leads with no referring agent

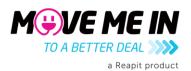

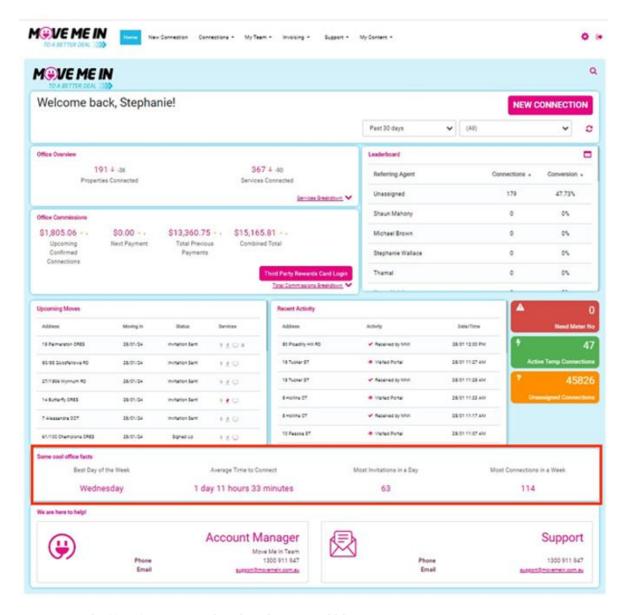

6. Cool office facts – exactly what they sound like!

*Please Note:* At the very bottom of the screen you will see the Account Manager person who is your best contact for Move Me In support.

You will also see the Support line details should there be questions or concerns about a specific connection.

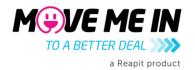

#### How to Look at Your Connections

1. Go to "Connections" at the top of the page and then "all connections" in the drop down.

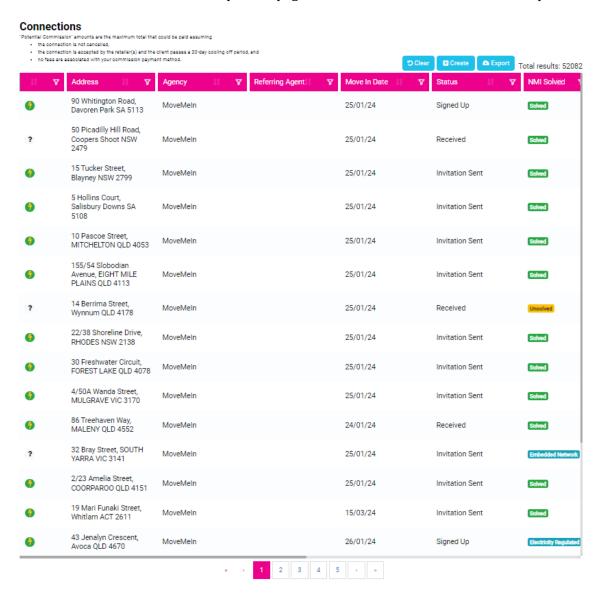

- 2. You can filter and sort each place to make the data sit how you want.
- 3. You can export the data by saying export this will NOT provide commissions or service connection types

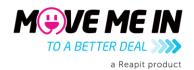

#### 4. You can click on a connection to get more information:

#### **Connection Request** Address Referring Agent Agency Move In Date Status Request Source Reference Opted Out 15 Tucker ST, Blayney NSW 2799 MoveMeIn 25-01-2024 Invitation Sent Connect Page MMI9N55MJ4 Temporary Gas Meter Install Required NMI Solved Disable Electricity Connections Disable Natural Gas Connections Disable Bottled Gas Connections Disable Internet Connections Disable PayTV Connections Disable Home Phone Connections 25-01-2024 Yes O Date Created Is Power On Services The client has not connected any services yet.

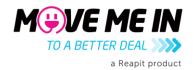

# How to Reassign Connections

1. Go into your Connection Request and when inside the connection press edit, this screen below will appear.

#### **Edit Connection**

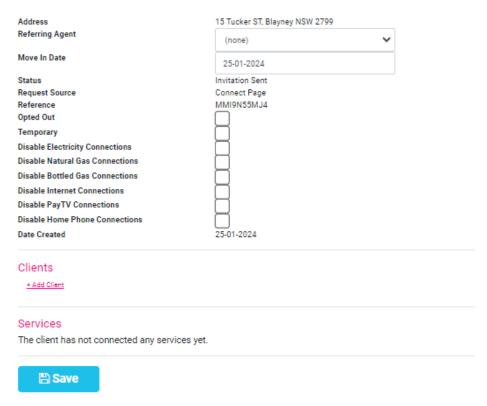

2. Press the drop-down box to find the referring agent, chose a person and press save.